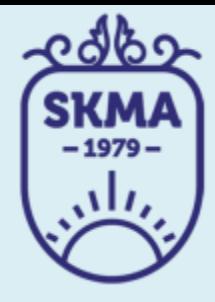

## **ИНФОРМАЦИОННО-КОММУНИКАЦИОННЫЕ ТЕХНОЛОГИИ**

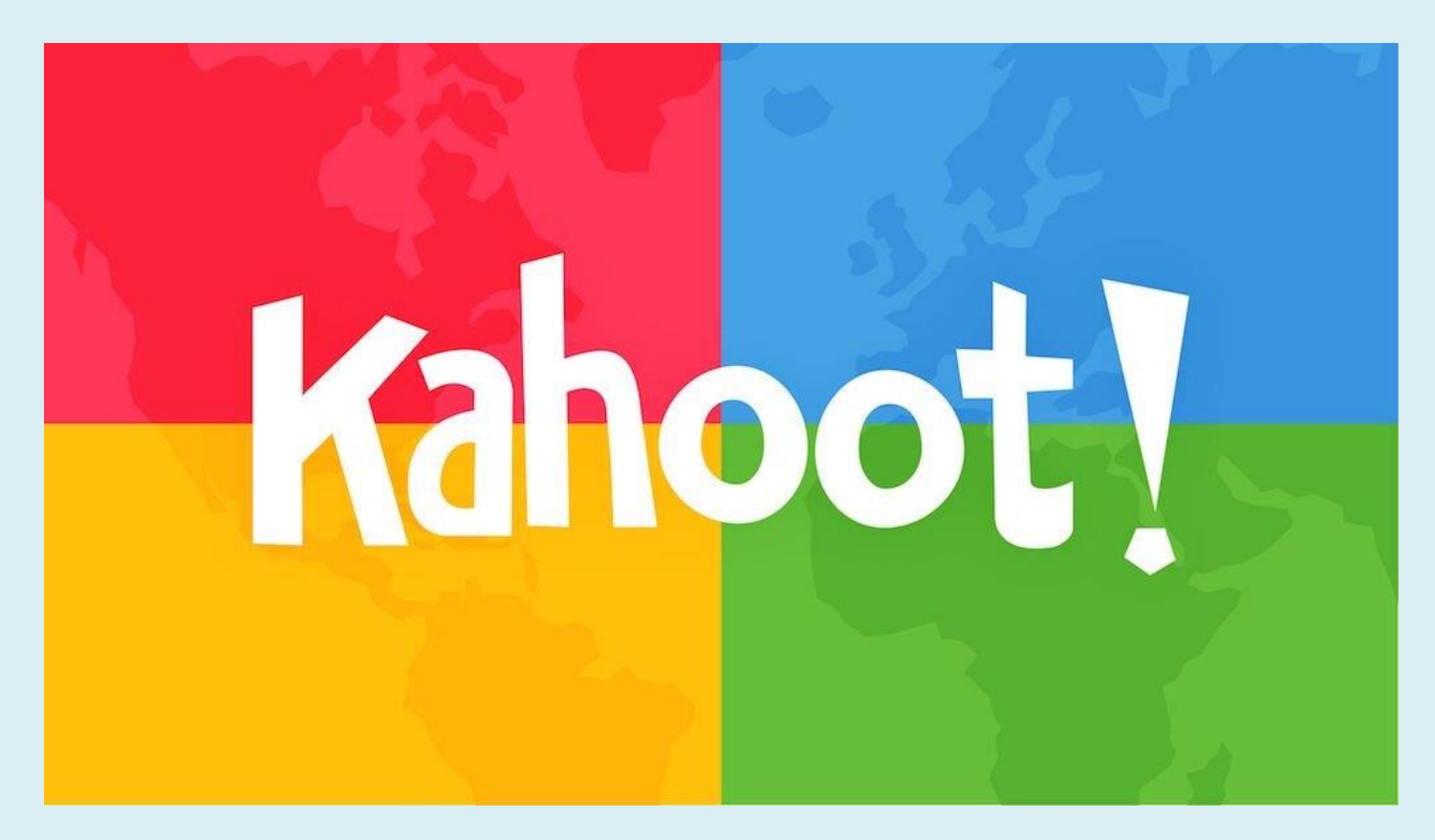

**ПРИЛОЖЕНИЕ KAHOOT.COM**

# **НАЧАЛО РАБОТЫ**

*Kahoot* – приложение для образовательных проектов. С его помощью можно создать тест, опрос, учебную игру или устроить марафон знаний.

**Регистрируетесь.** В правом верхнем углу выбираете команду

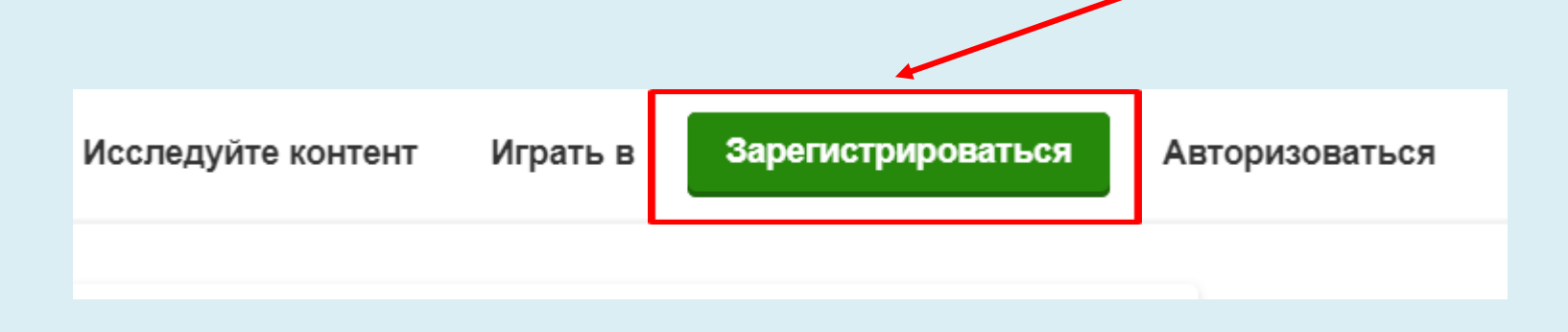

## В следующем окне выбираете **свой статус**. Как правило, это techer (учитель)

Choose your account type

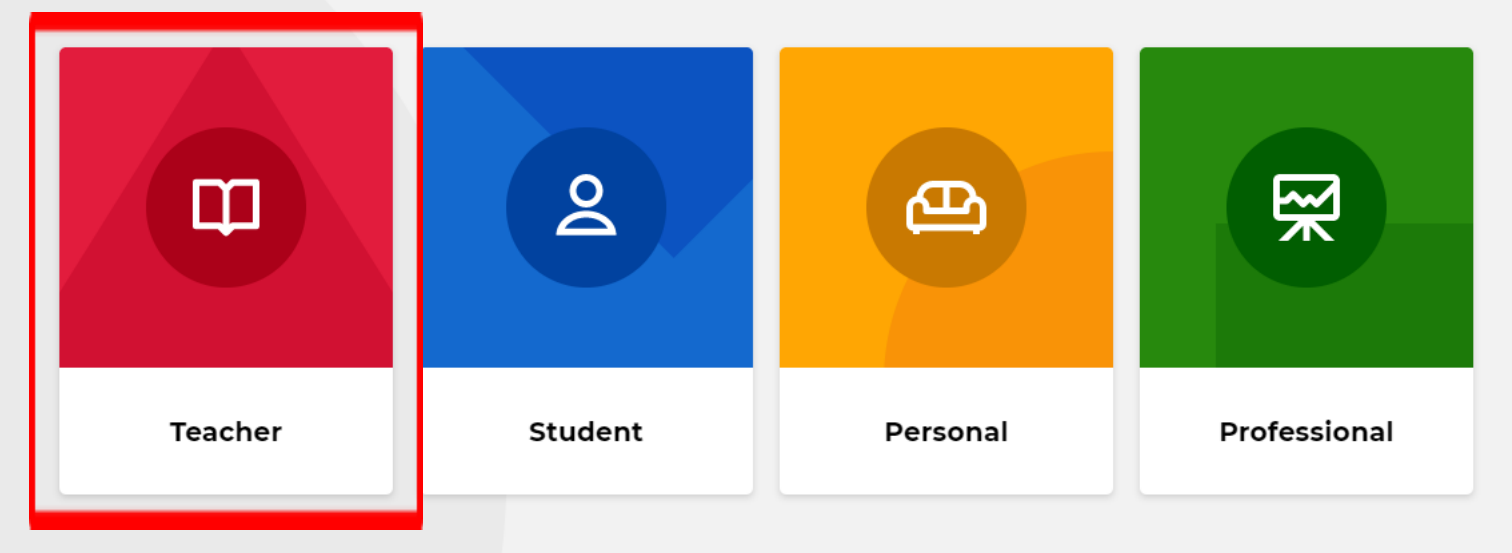

Already have an account? Log in

### Sign up with your email

#### Email

jansulu.jan.sulu@mail.ru

#### Password

. . . . . . . . . .

κ

I wish to receive information, offers, recommendations, and updates from Kahoot!

 $or$ 

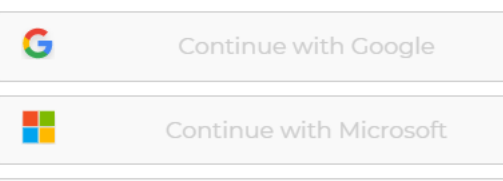

Continue with Apple

Already have an account? Log in

### Добро пожаловать в Kahoot!

Начать за пару кликов

#### Имя (необязательно)

### Имя пользователя @

Введите ваше имя...

(Необязательный)

茅 Введите имя пользоват... 20

### Свяжитесь со своей школой @

### Страна / регион

Введите свою страну / регион...

#### Название школы

Введите название школы...

Сохранить и Может быть позже продолжить

Заполняете свой аккаунт. Указываете свой электронный адрес, пароль который вводите. «Наименование ШКОЛЫ», «Кем вы работаете»

# Создание викторины

# Выбираете в правом верхнем углу команду **Create** (**Создать**).

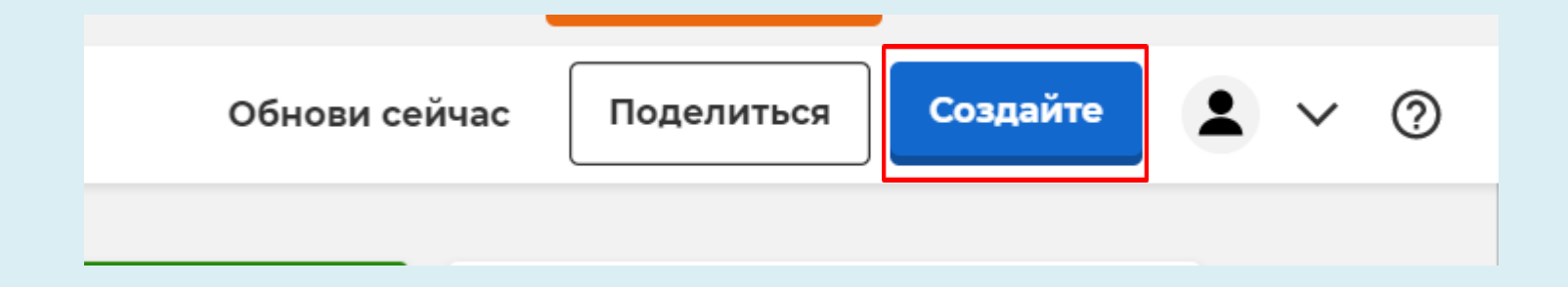

# **Заполняете титульную страницу**

 $\checkmark$ 

 $\ddot{\phantom{0}}$ 

### **Kahoot summary**

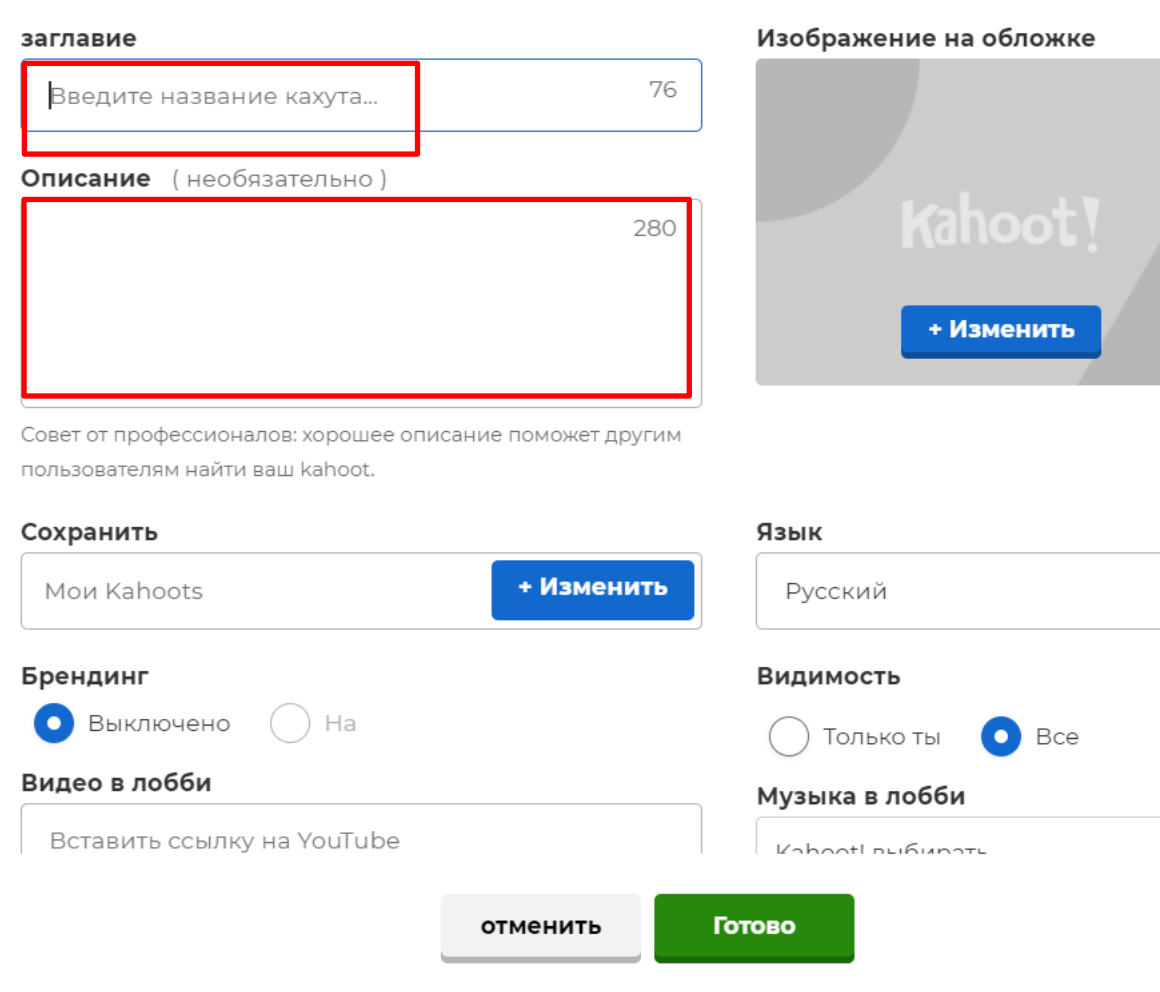

## Вам необходимо сформулировать вопрос и написать четыре варианта ответа.

А также можно вставить изображение

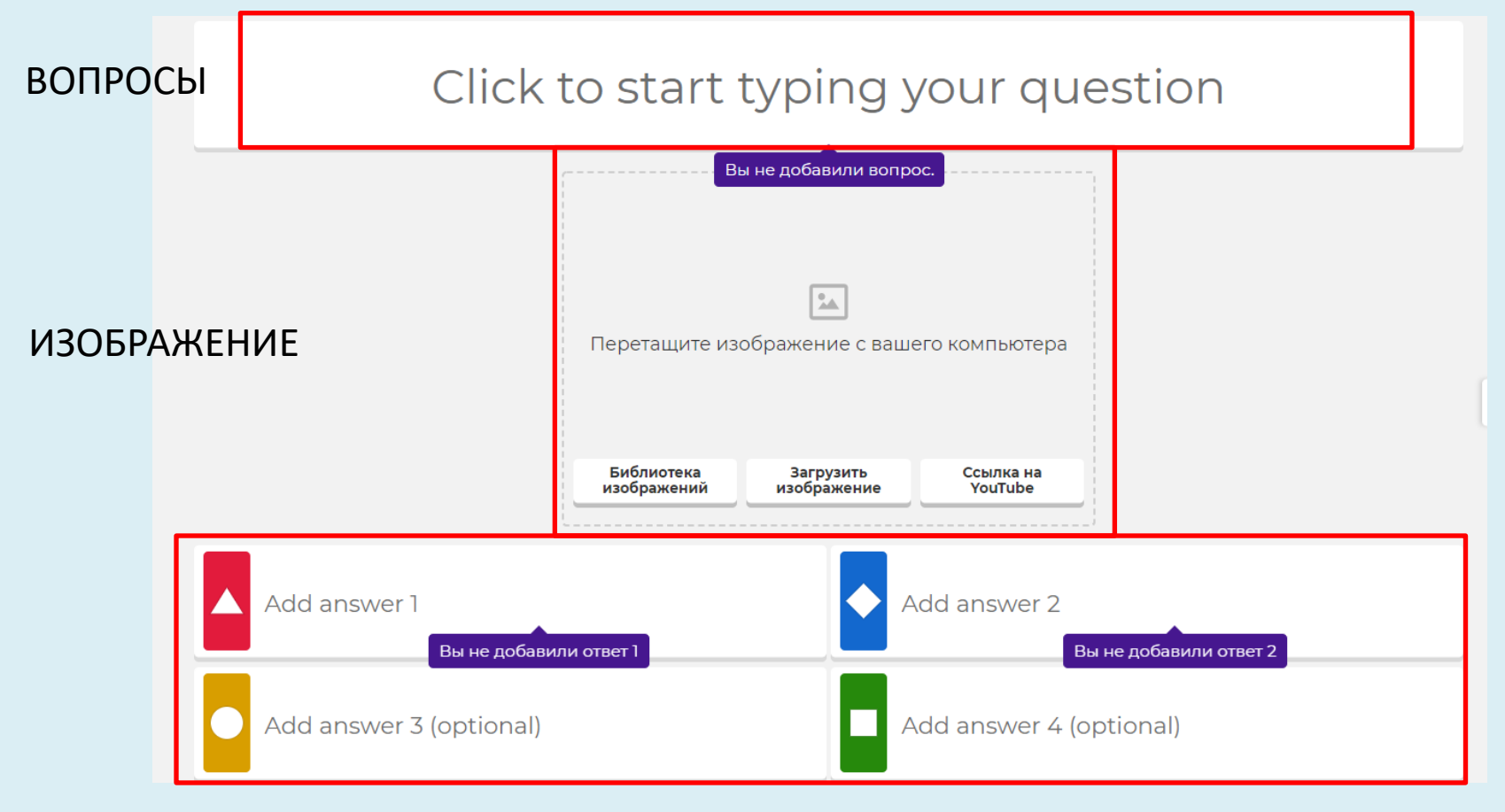

### ОТВЕТЫ, ВАРИАНТЫ

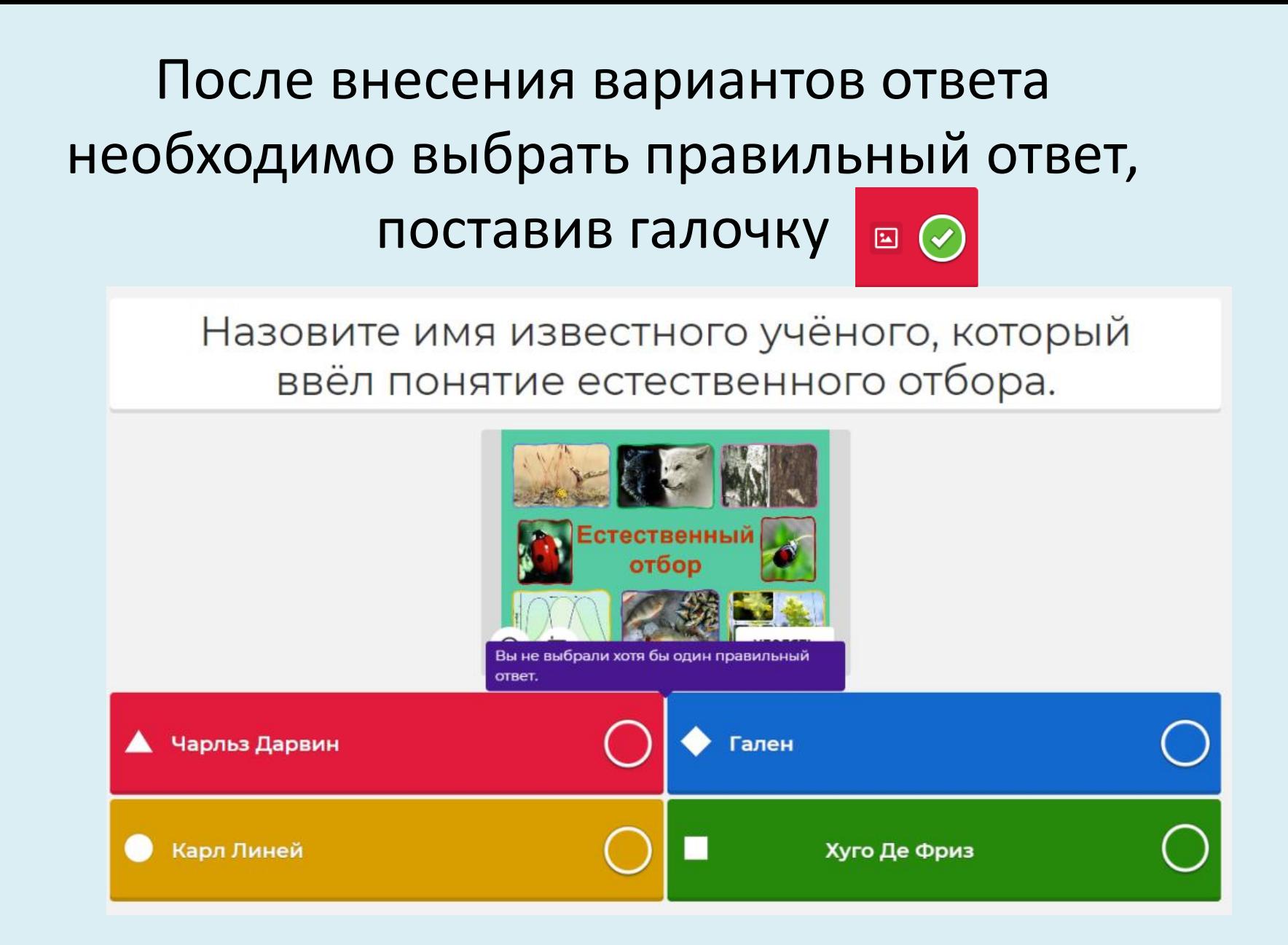

Для добавления следующего вопроса необходимо нажать "Добавить вопрос", после чего откроется следующая страница для внесения данных вопросов

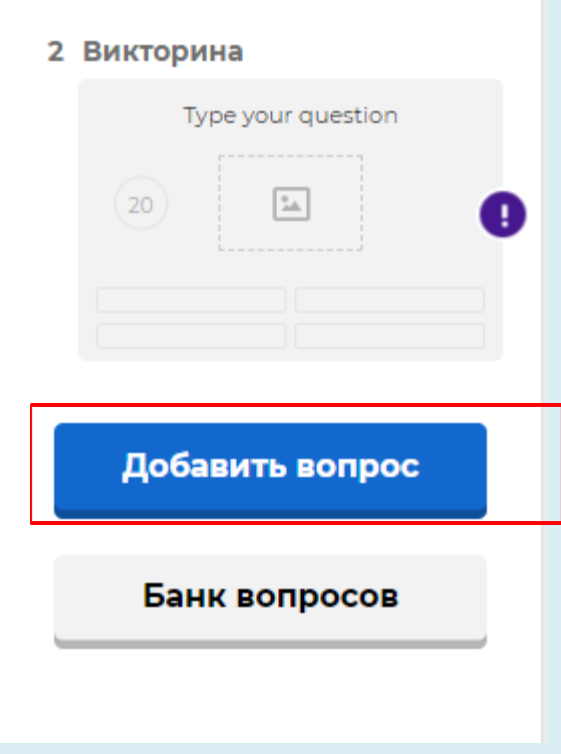

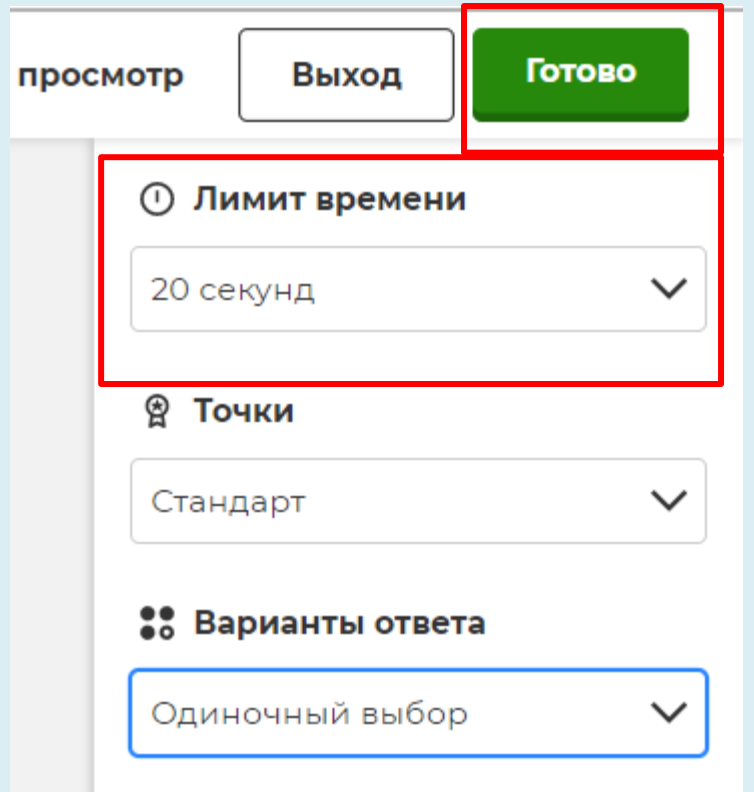

После добавления вопросов необходимо решить, сколько времени отводится на ответ на каждый вопрос. Для этого в каждом вопросе необходимо, нажав на поле **"Лимит времени"**

По завершению создания опроса необходимо в верхнем правом углу нажать "**Выполнено"**

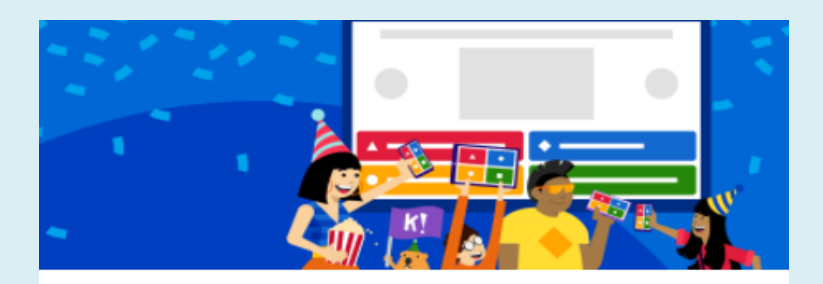

### Yay! The kahoot is ready to be played

Теперь вы можете размещать, публиковать и воспроизводить его.

### Вот еще несколько предложений:

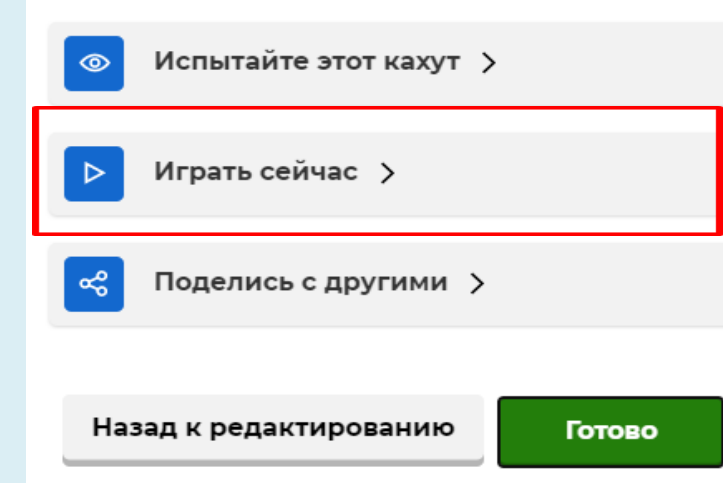

• На открывшейся странице нажать кнопку **"Играть сейчас"**

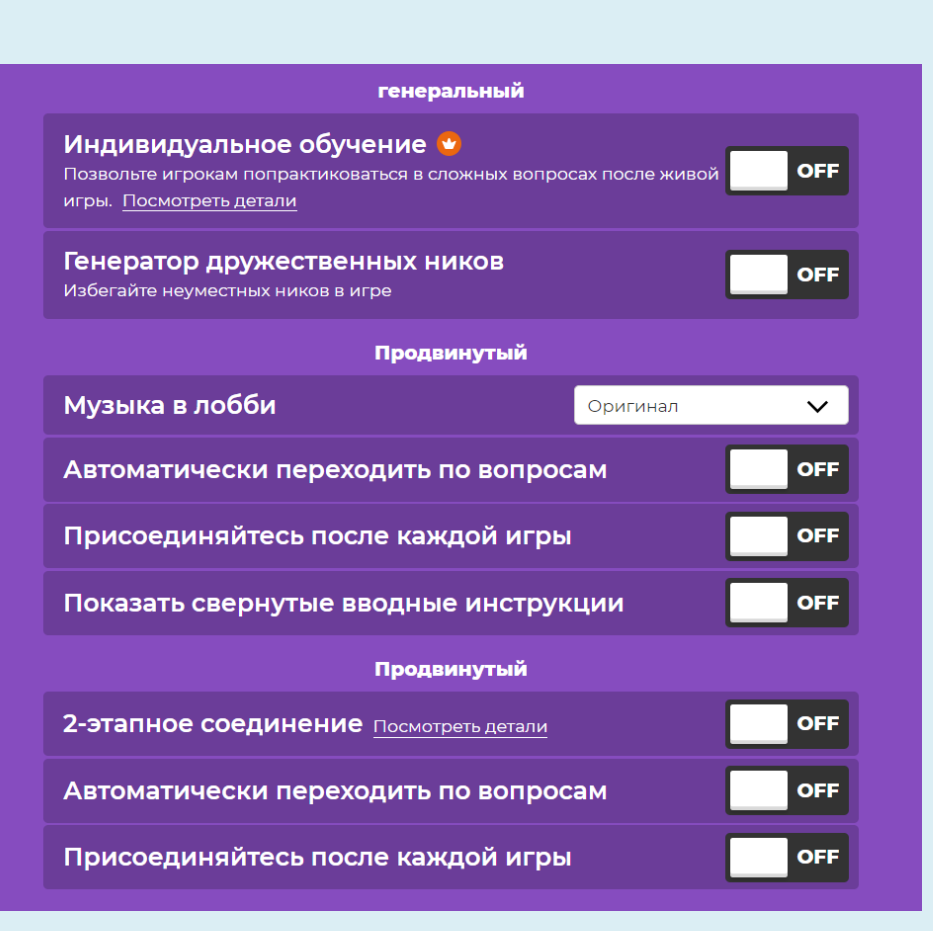

- Персонализированное обучение –позволяет ученикам после прохождения викторины еще и еще раз повторять сложные вопросы
- Дружественный никнейм генератор программа предложит каждому игроку забавное прозвище вместо имен
- Лобби музыка выберите мелодию, которая будет звучать до начала игры, пока участники подключаются к викторине
- Показывать свернутые вводные инструкции инструкции по работе с викториной или опросом в Kahoot
- 2- этапное соединение добавление комнаты ожидания и персонального подтверждения автором викторины всех игроков
- Автоматически перемещаться по вопросам как только все игроки дали ответ на вопрос, игра переходит на следующий вопрос.

## После настройки викторины или опроса откроется окно с инструкциями по подключению

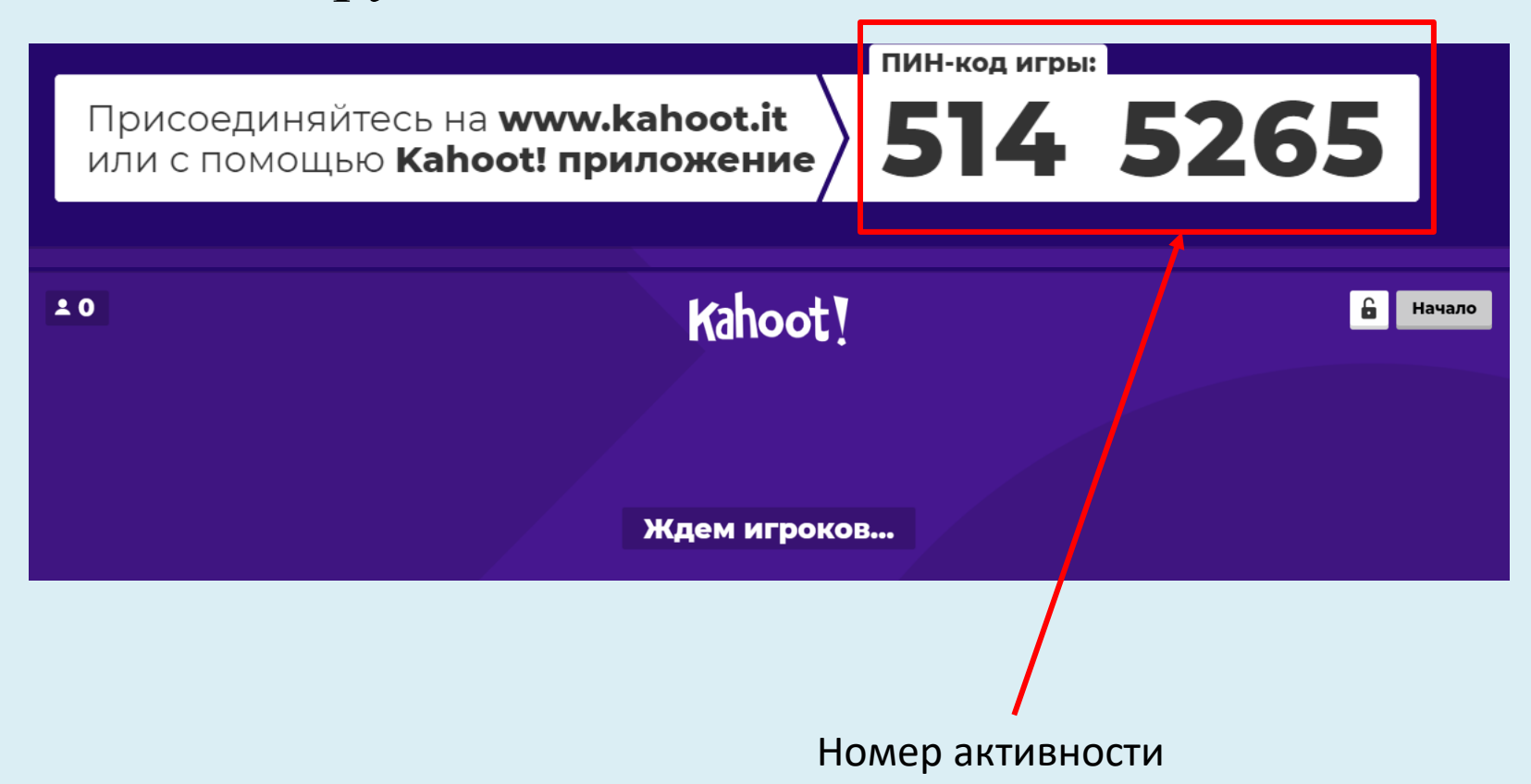

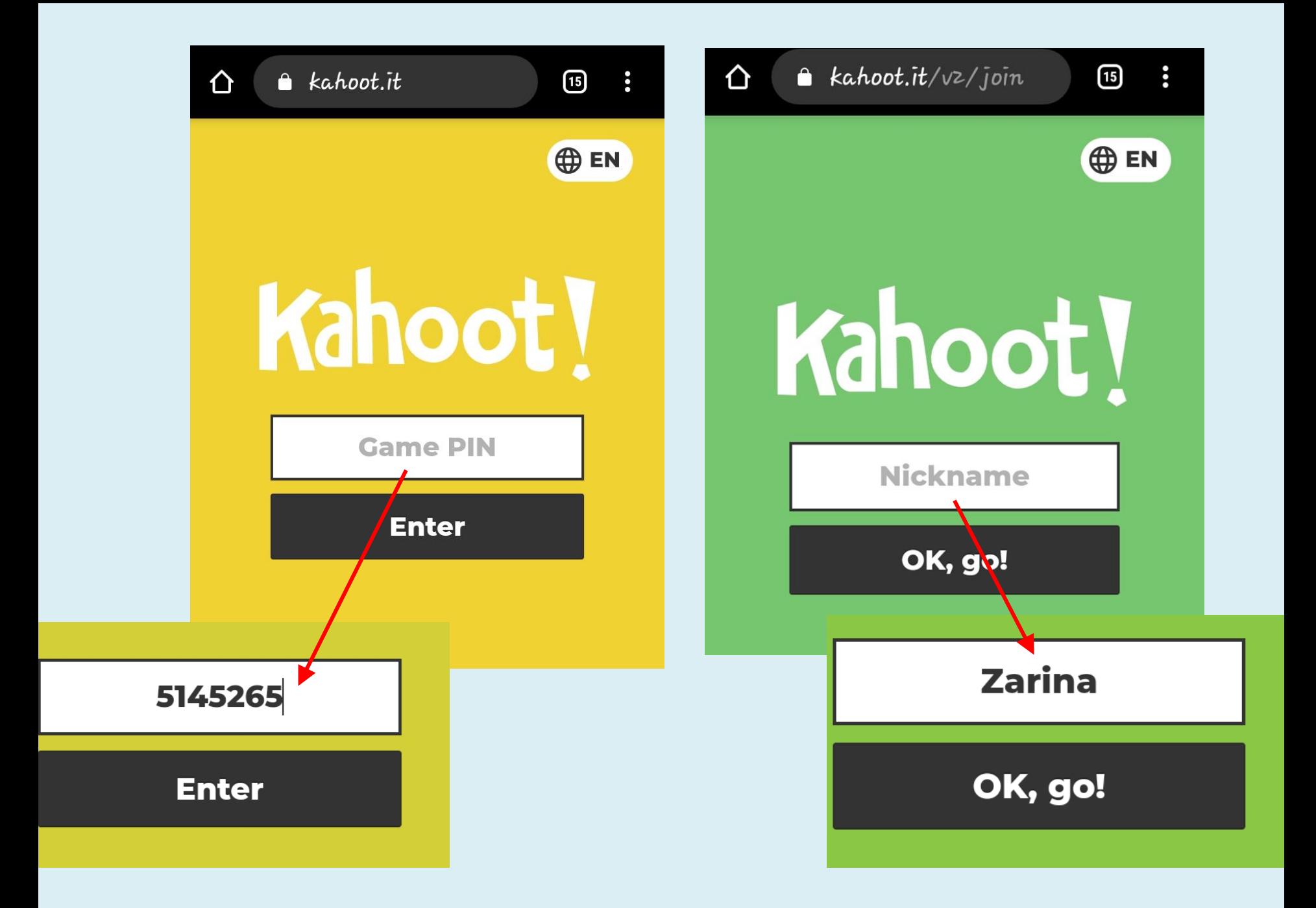

Вы можете После того как участники подключатся, необходимо нажать **«Начало»**

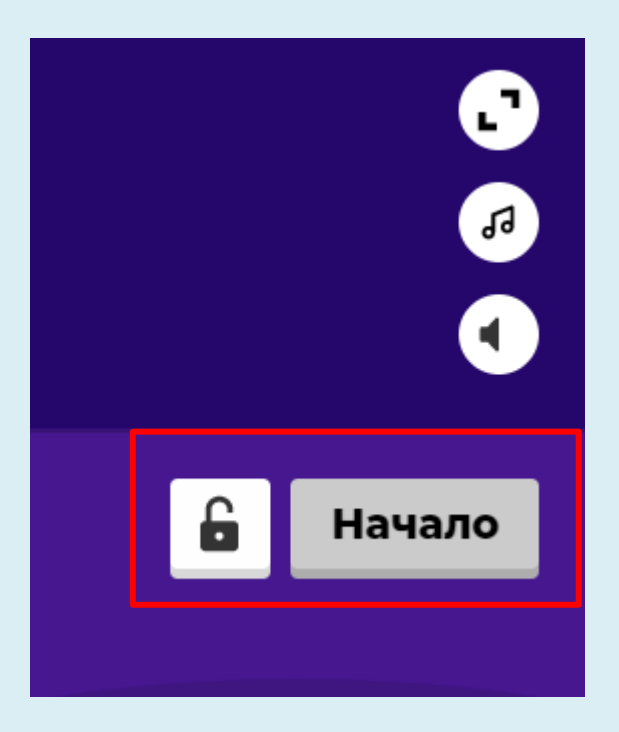

## После нажатия **у преподавателя** на экране появится **вопрос и варианты** ответа

а **у обучающихся** на экране будут показаны **кнопки** выбора правильного ответа

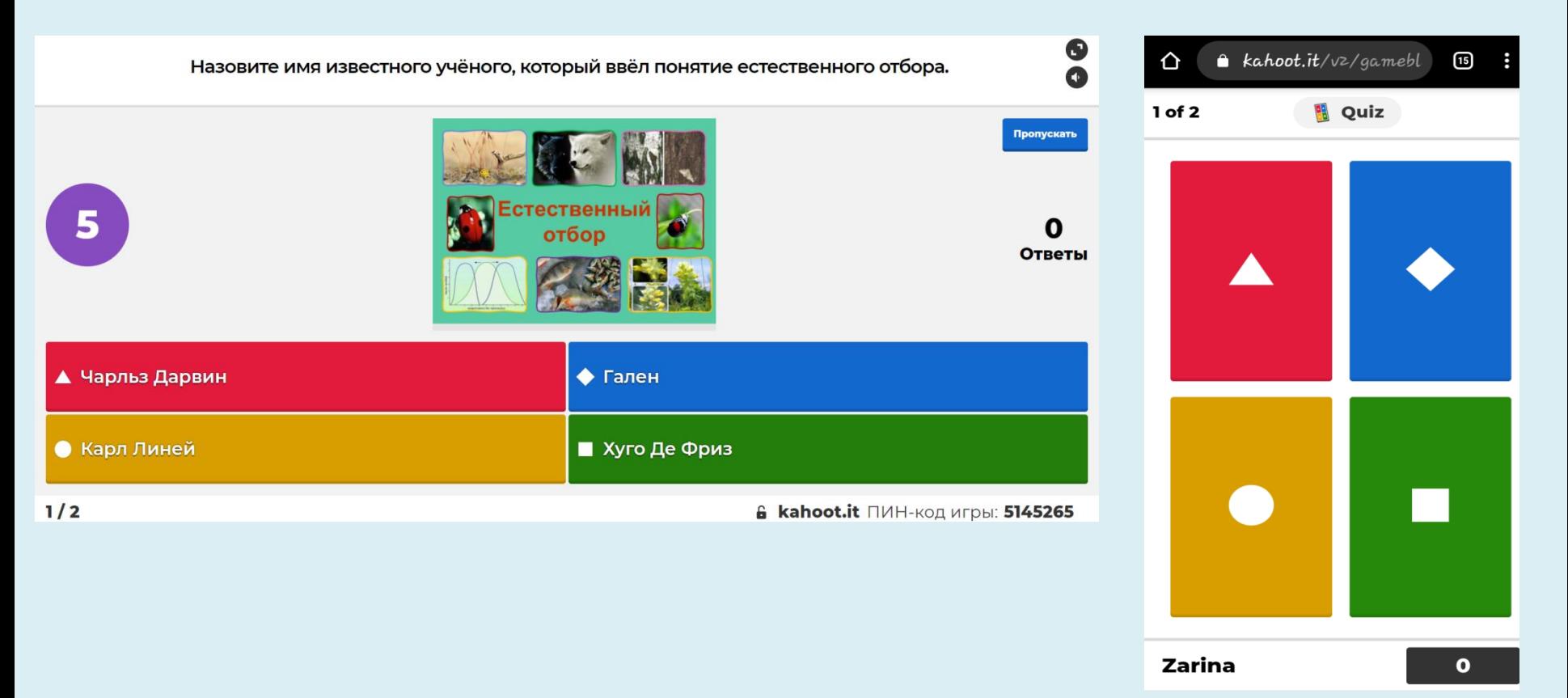

# **Статистика ответов**

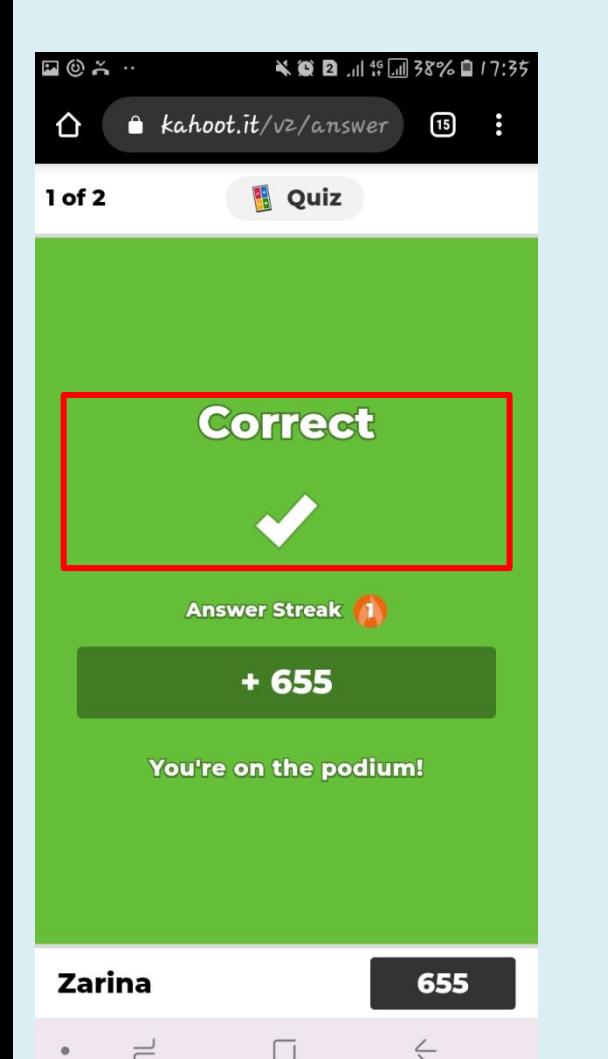

На экране организатора появляется общая статистика, а на устройстве обучающегося появляется информация о правильности или неправильности его ответа

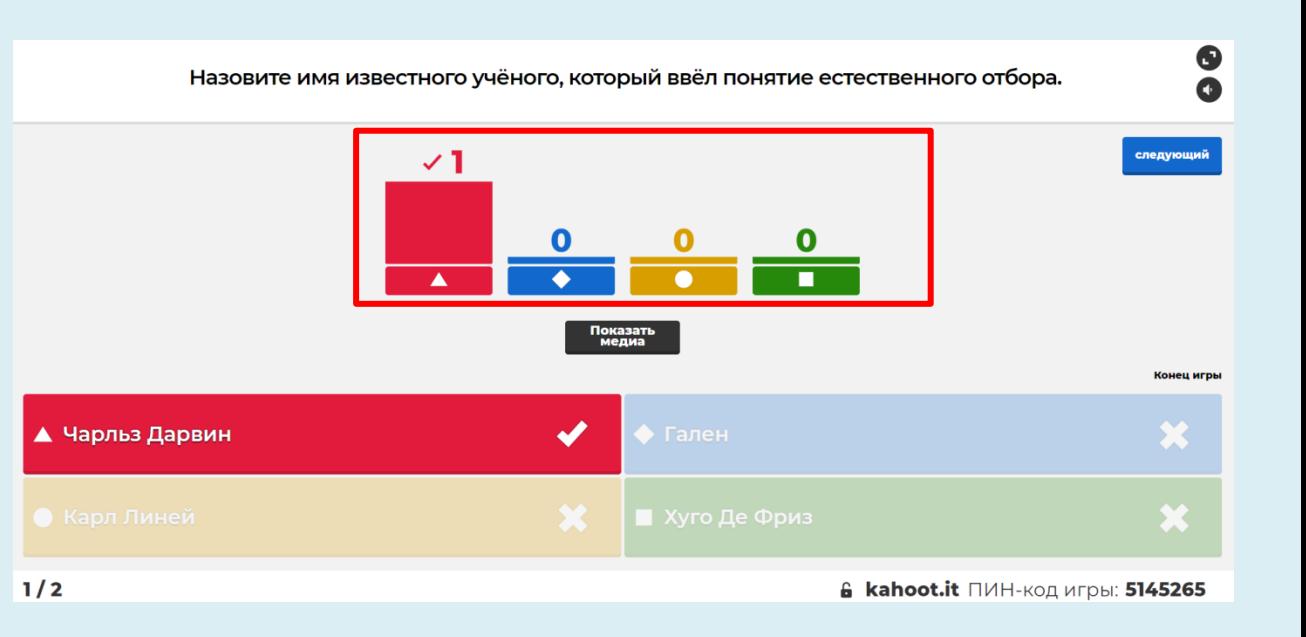

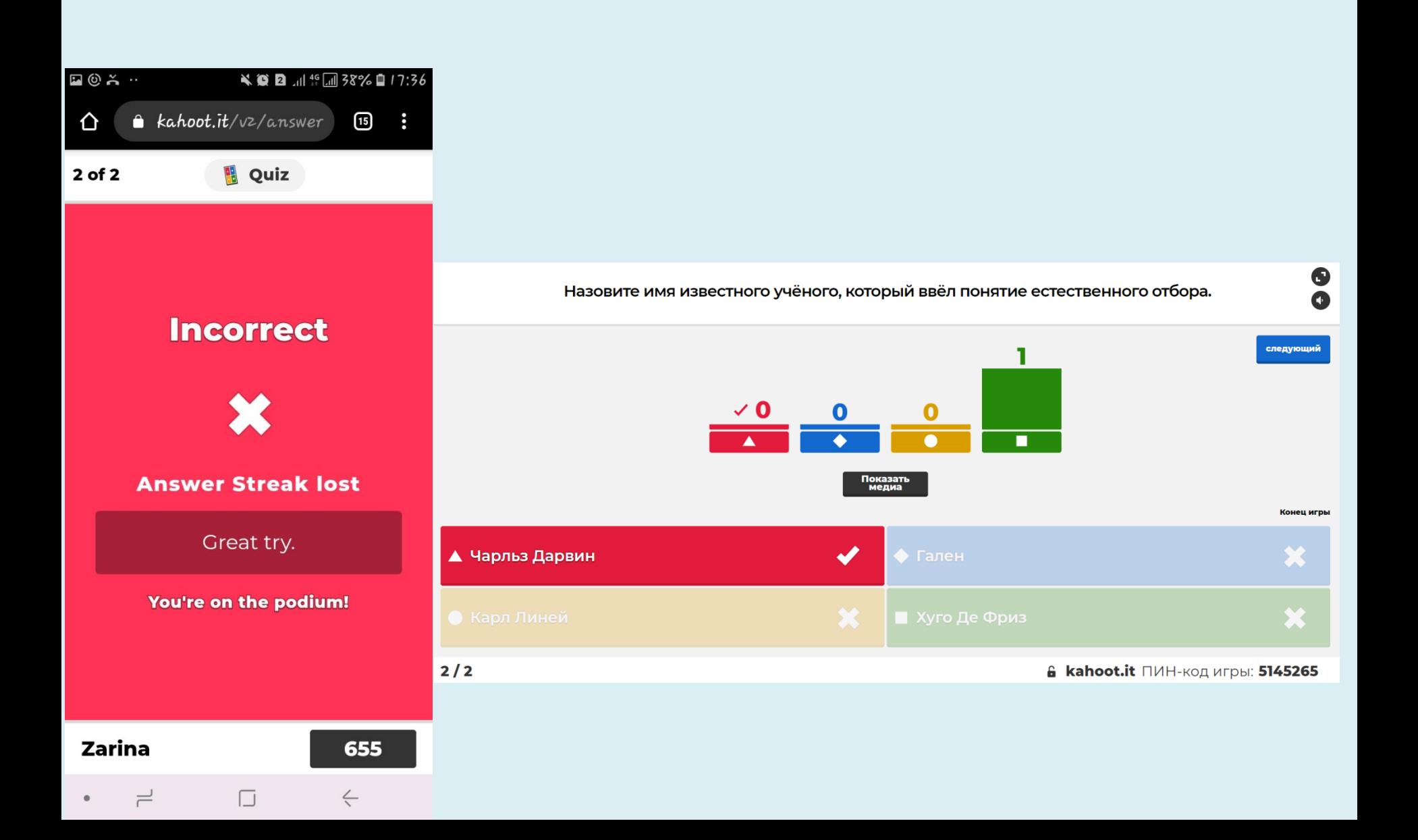

После оканчание игры станет известен победитель

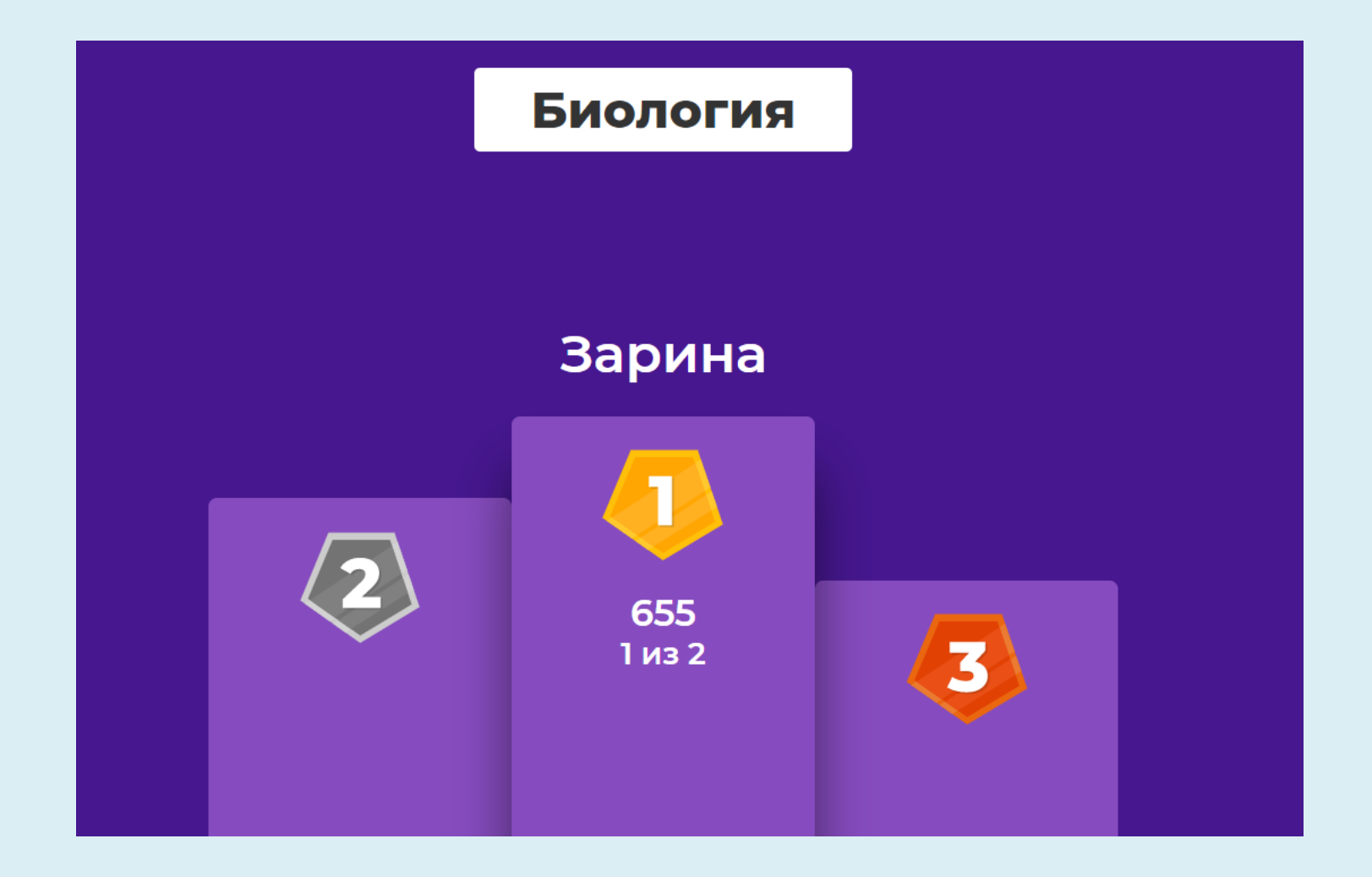